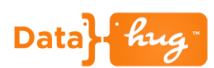

# **Get Started with Datahug**

Datahug provides you with a single view of all the B2B relationships that exist within your organization.

#### **User Setup**

To start using Datahug you must first follow the link in the "Welcome to Datahug" email that was issued on the launch day. If you have not received one of these emails or the link is out of date please contact the Datahug project sponsor or the Datahug Customer Success Manager.

### **Sign in to Datahug**

Go to<https://apps.datahug.com/> and sign in with your email address and password. Alternatively you can go to [datahug.com](http://www.datahug.com/) and hit Login which will direct you here.

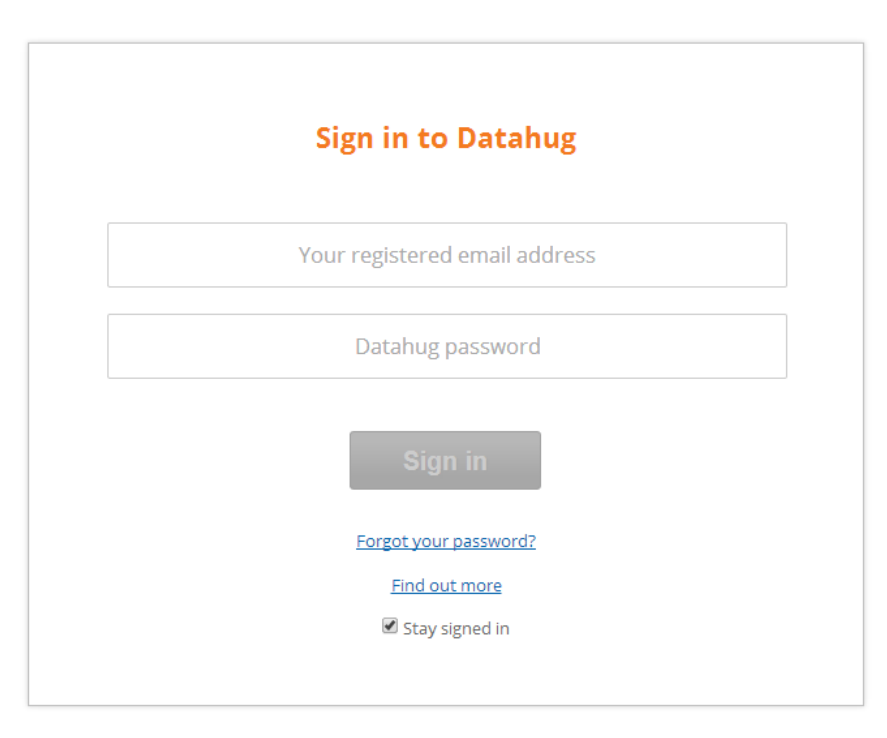

If you have forgotten your password simply click on the "Forgot your password?" link.

#### **My Profile**

Click on My Profile to complete your Profile details and provide an accurate representation of your contact details and job title.

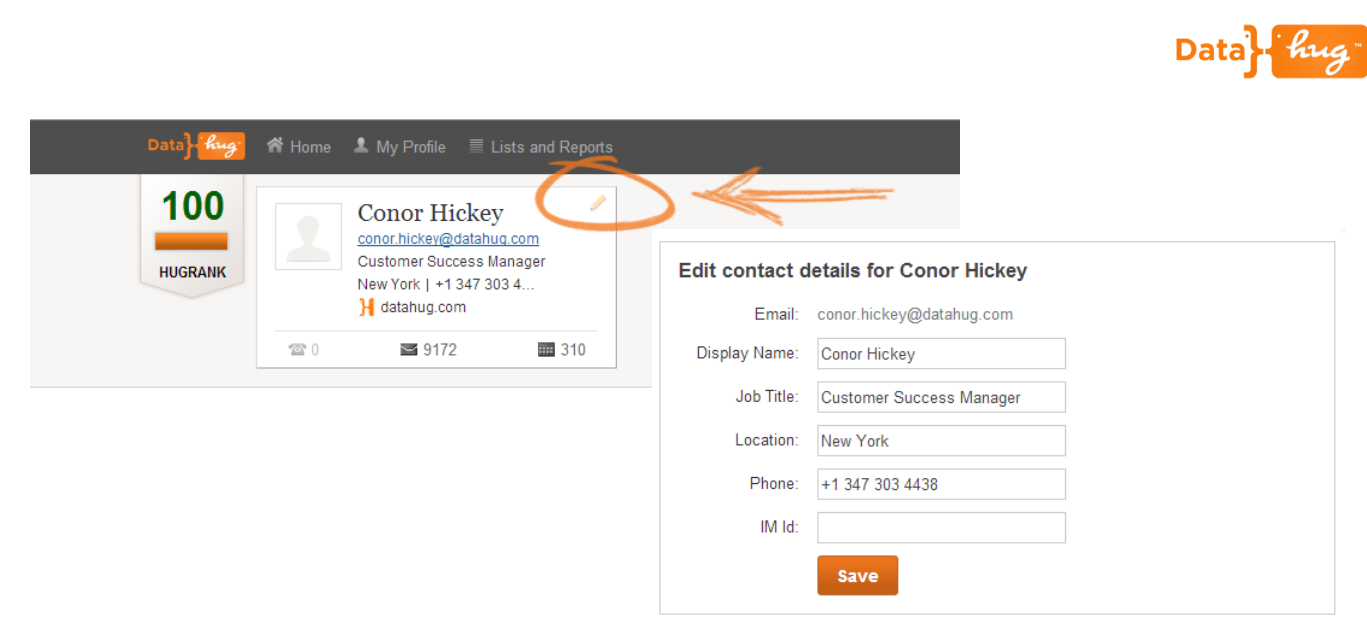

## **Install Datahug Plugins**

Install the Datahug Outlook and Chrome browser plugin to leverage Datahug in your existing workflow. You can also download the Datahug iPhone and Android app for your smartphone.

The links for the plugins are on the bottom left of the home screen.

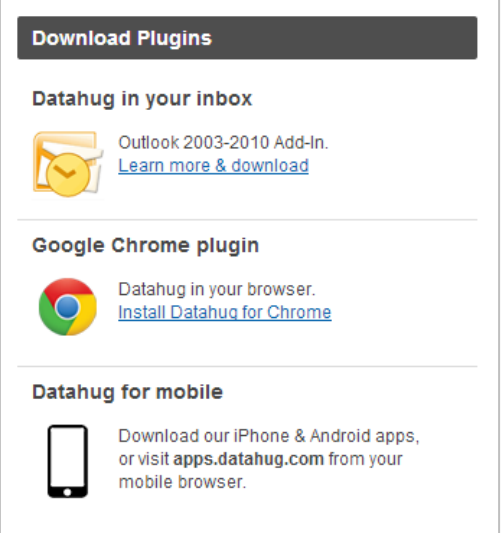

For more information on the Outlook and Chrome plugins please check out the Datahug Customer Success portal – success.datahug.com/webapp

#### **Start Searching**

Now that you have set up your profile and downloaded the Datahug plugins you can start using the Datahug Search functionality.

## **Search for a Company**

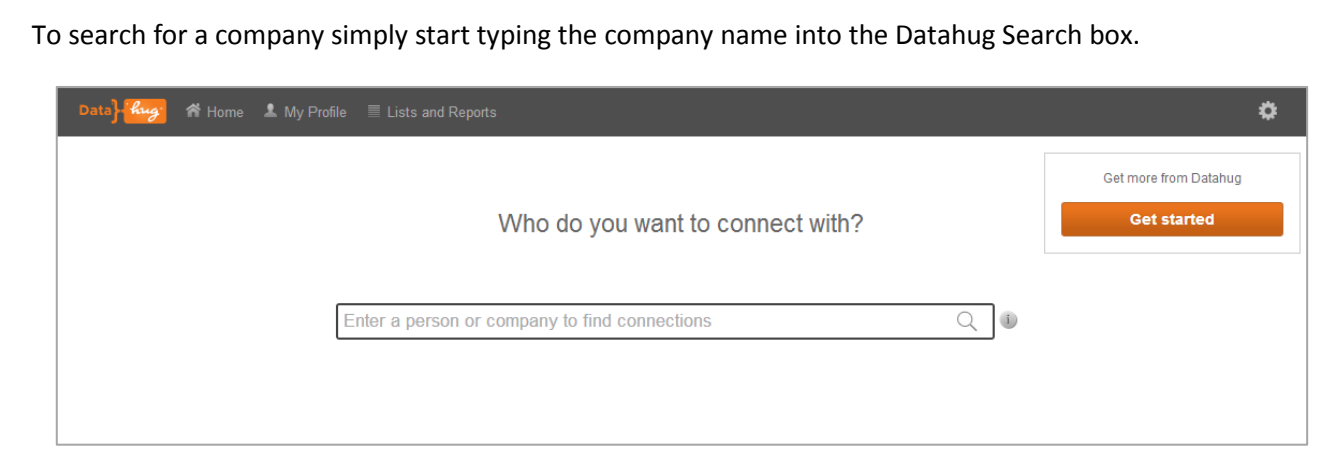

**\*Hint\*** Type the company name in slowly and select it from the dropdown list generated from the companies in your network.

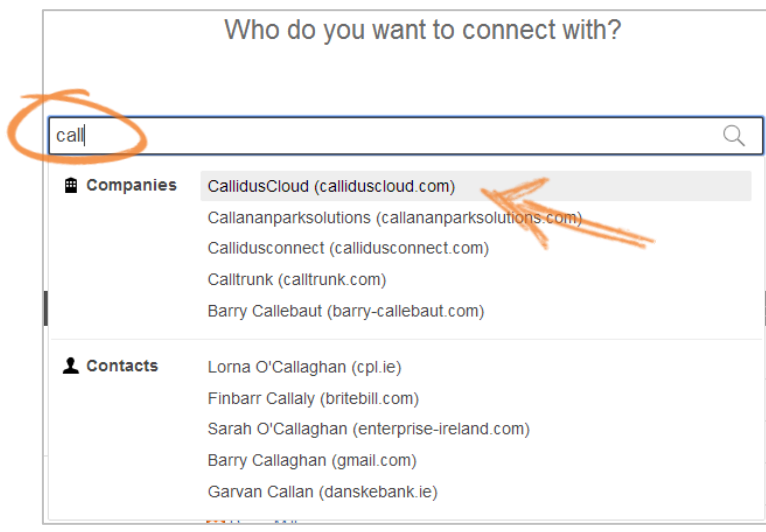

Datahug will return all the connections you have with that company. It will also show you which Colleagues are connected and the strength of all these relationships.

Data hug

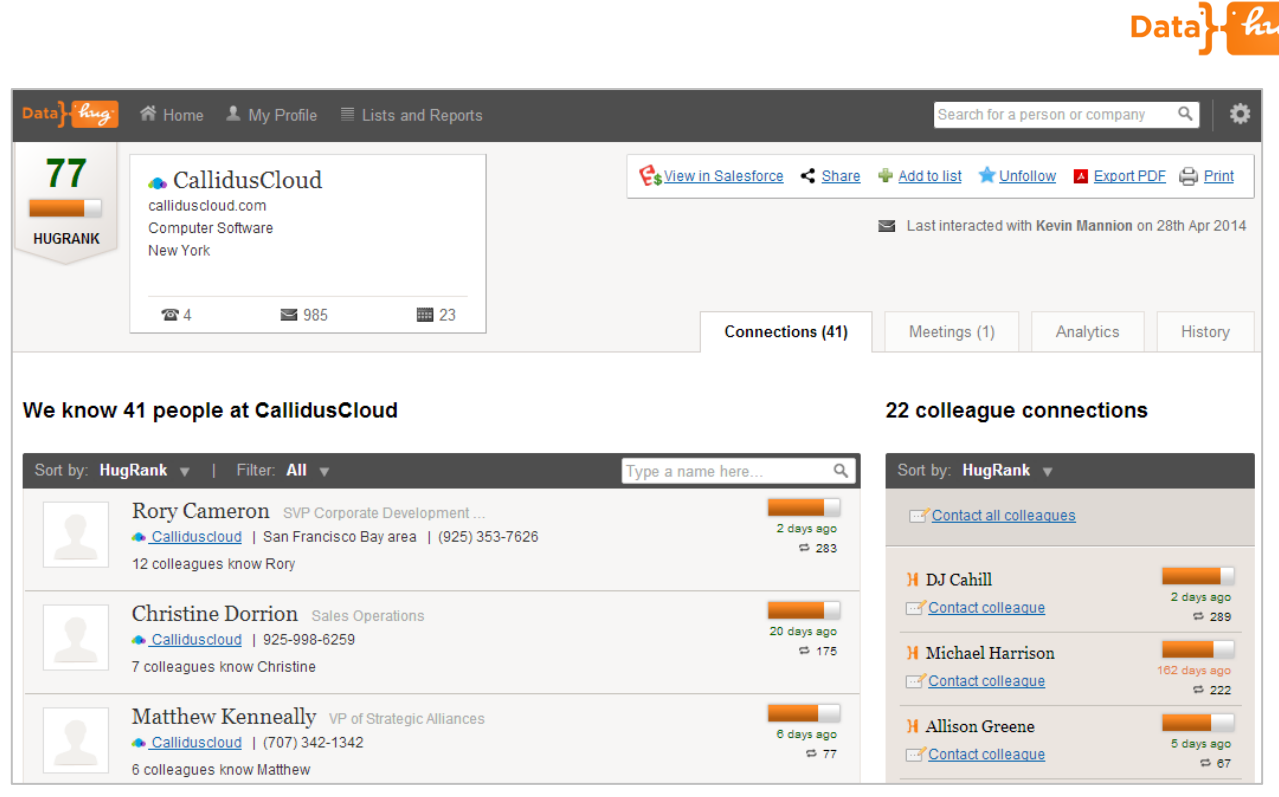

You can also view the recent and upcoming meetings (Meetings), the pulse of activity (Analytics) over the last 12 months and the last 10 interactions (History) by selecting the relevant tab.

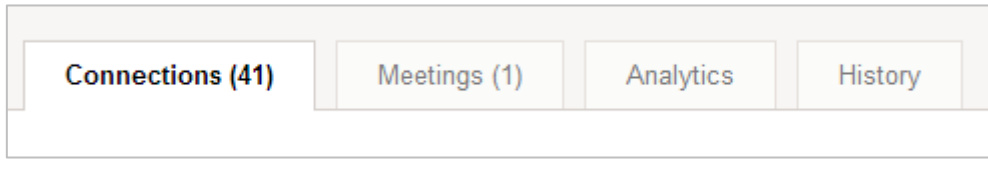

## **Search for a Contact**

You can search for a contact in the same way as you would search for a company - type in the person's name and hit search.

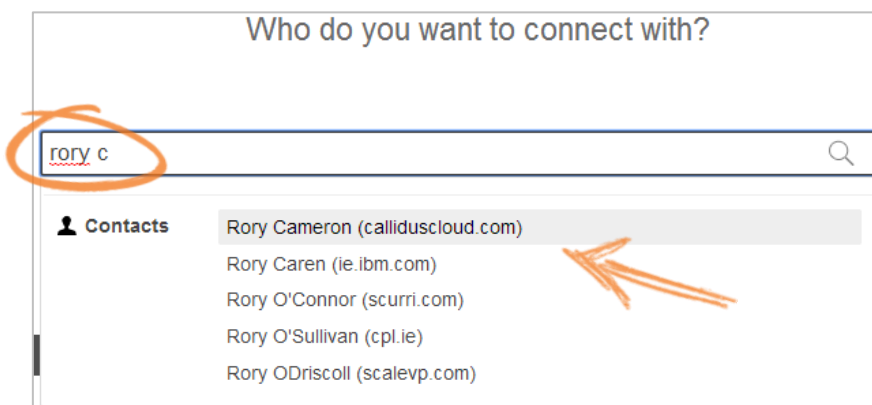

Datahug will return all the connections you have with that person. It will also show you which Colleagues are connected and the strength of all these relationships.

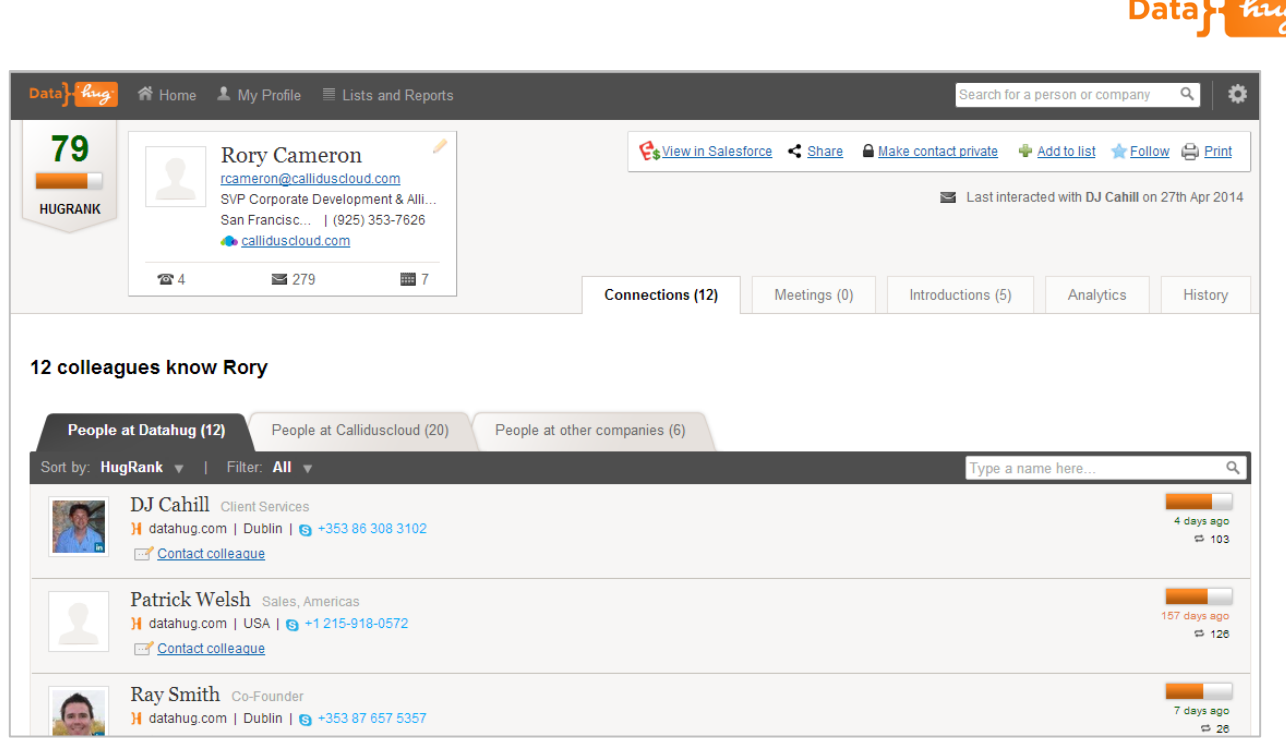

You can also view the recent and upcoming meetings (Meetings), the people the contact has introduced your company to (Introductions), the pulse of activity over the last 12 months (Analytics) and the last 10 interactions (History) by selecting the relevant tab.

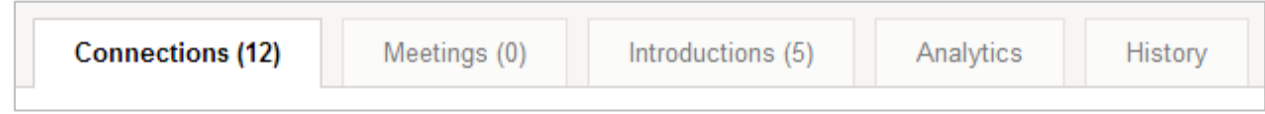

## **Create a Target List**

You can easily create a list of prospects and targets in Datahug using the Lists and Reports functionality. Simply click on Lists and Reports and Create new List.

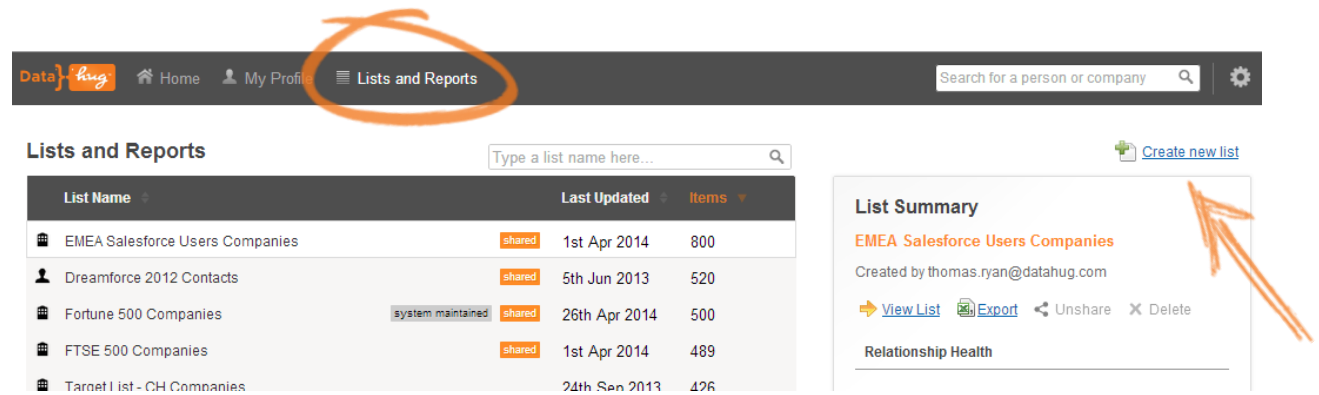

Enter a name for the List and select whether it is a list of target companies or contacts. You can then either type in the names of each of the targets individually or copy and paste a list from a spreadsheet.

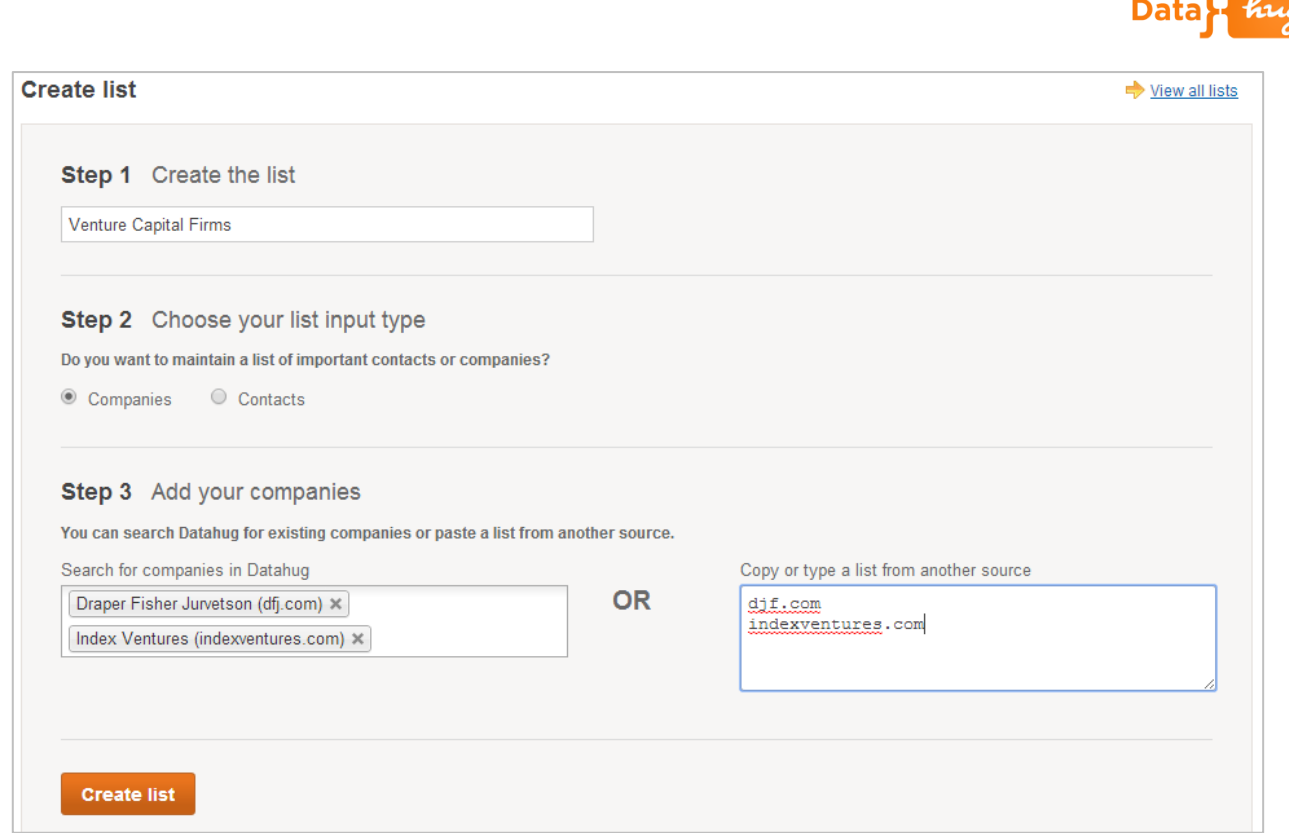

**\*Hint\*** Type the company or contact name in slowly and select it from the dropdown list generated from the companies in your network.

**\*Hint\*** Paste in the email domain / address of the company or contact to guarantee 100% accuracy.

Once you hit Create List you can view the results and see if you have any existing relationships.

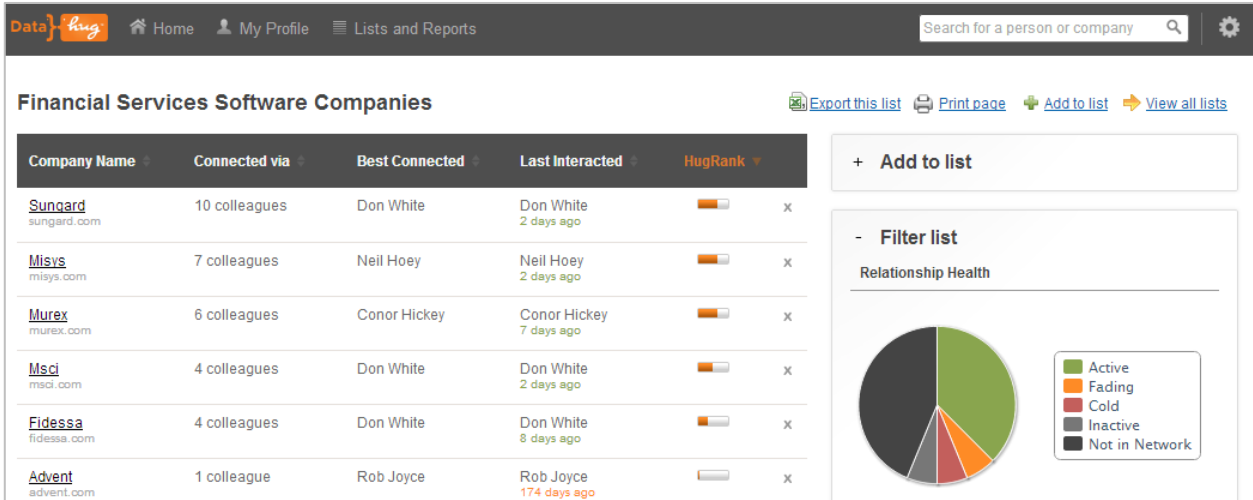

You can export this list to a spreadsheet to analyze the data if you wish by hitting "Export this list".